# Forcepoint

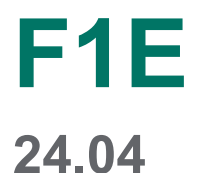

**Endpoint Applications**

**Revision A**

#### © 2024 Forcepoint Forcepoint and the FORCEPOINT logo are trademarks of Forcepoint. All other trademarks used in this document are the property of their respective owners.

#### Published 17 April 2024

Every effort has been made to ensure the accuracy of this document. However, Forcepoint makes no warranties with respect to this documentation and disclaims any implied warranties of merchantability and fitness for a particular purpose. Forcepoint shall not be liable for any error or for incidental or consequential damages in connection with the furnishing, performance, or use of this manual or the examples herein. The information in this documentation is subject to change without notice.

### **Contents**

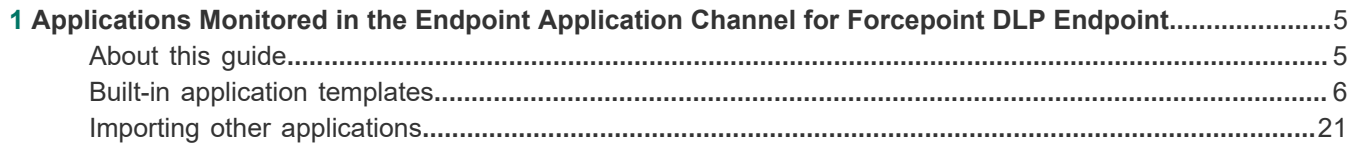

# <span id="page-4-0"></span>**Chapter 1 Applications Monitored in the Endpoint Application Channel for Forcepoint DLP Endpoint**

### **Contents**

- [About this guide](#page-4-1) on page 5
- [Built-in application templates](#page-5-0) on page 6
- [Importing other applications](#page-20-0) on page 21

You can monitor the operations performed by end users on any number of applications to prevent data loss from endpoint clients both on and off network—operations such as file access, cut or copy, and paste.

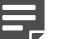

**Note**

The Mac Operating System does not support monitoring of cut or copy, and paste actions.

Forcepoint has analyzed the metadata for more than a hundred applications, and has provided templates for these applications so you can monitor them in the Endpoint Application channel.

## <span id="page-4-1"></span>**About this guide**

This document lists the predefined application templates by Application Group and lists the operating systems and operations that are monitored. While Forcepoint has analyzed the metadata for these applications, Forcepoint has not formally tested and certified these applications in all environments for each Forcepoint DLP Endpoint release. After selecting a specific application to monitor, test the application file access monitoring in your environment and reconfigure if needed.

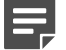

### **Note**

In Forcepoint DLP v8.8 and higher, the Forcepoint DLP Endpoint agent for Forcepoint F1E is the standard agent for Forcepoint DLP and Forcepoint Dynamic Data Protection.

This document also describes how to import user-defined applications if desired.

#### **Related concepts**

[Importing other applications](#page-20-0) on page 21

**Related reference** [Built-in application templates](#page-5-0) on page 6

### <span id="page-5-0"></span>**Built-in application templates**

In the Forcepoint Security Manager, select **Main** > **Resources** > **Endpoint Applications** to choose the applications to monitor for the Endpoint Application channel, or select **Endpoint Application Groups** to select entire groups of applications, such as encryption software or browsers.

Following are the application templates that you can choose to monitor on the endpoint when you set up your endpoint policy in the Forcepoint Security Manager. This includes software applications, web applications, and cloud applications.

**Applications supported on Windows endpoints and the type of operations that can be analyzed by Forcepoint DLP.**

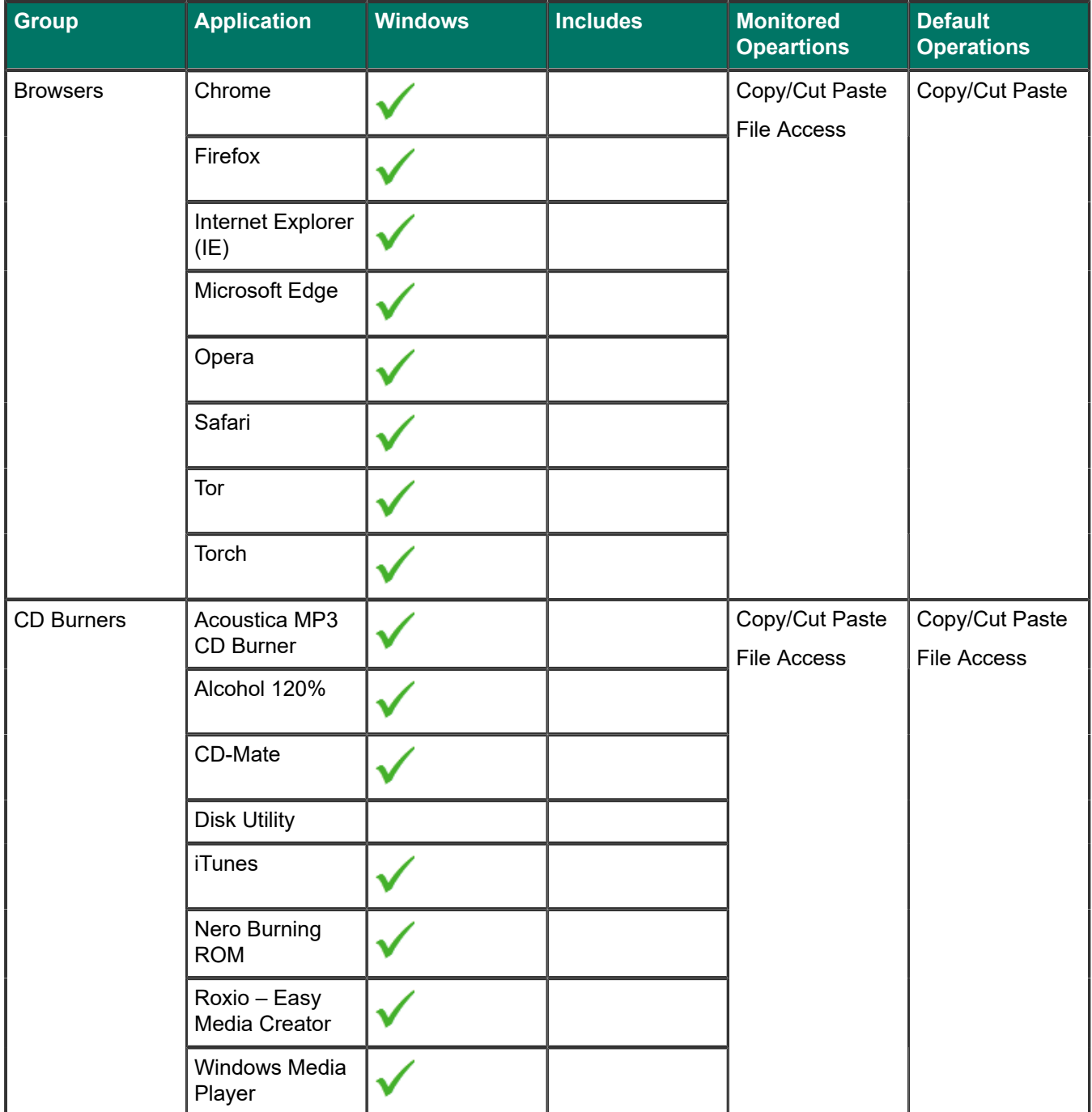

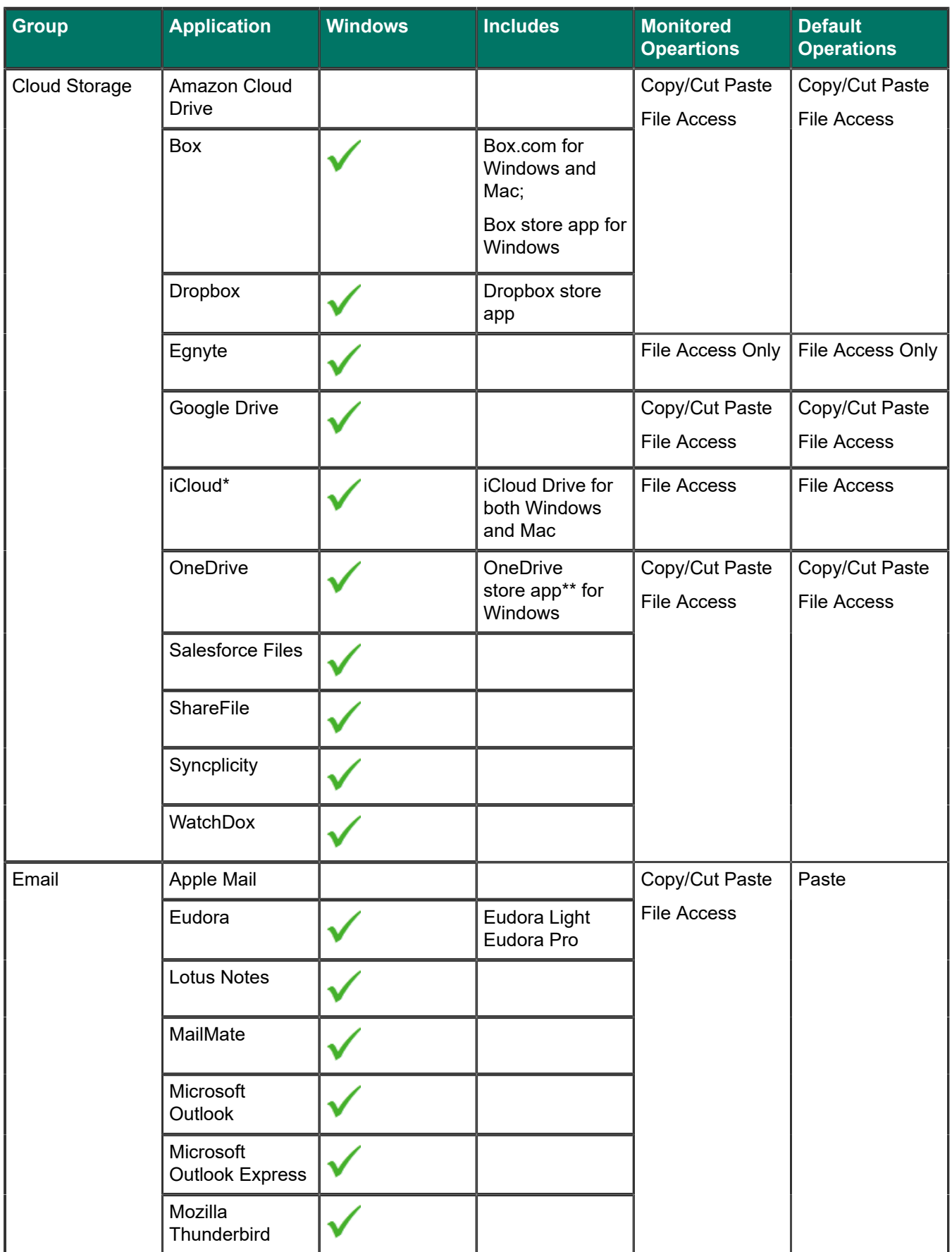

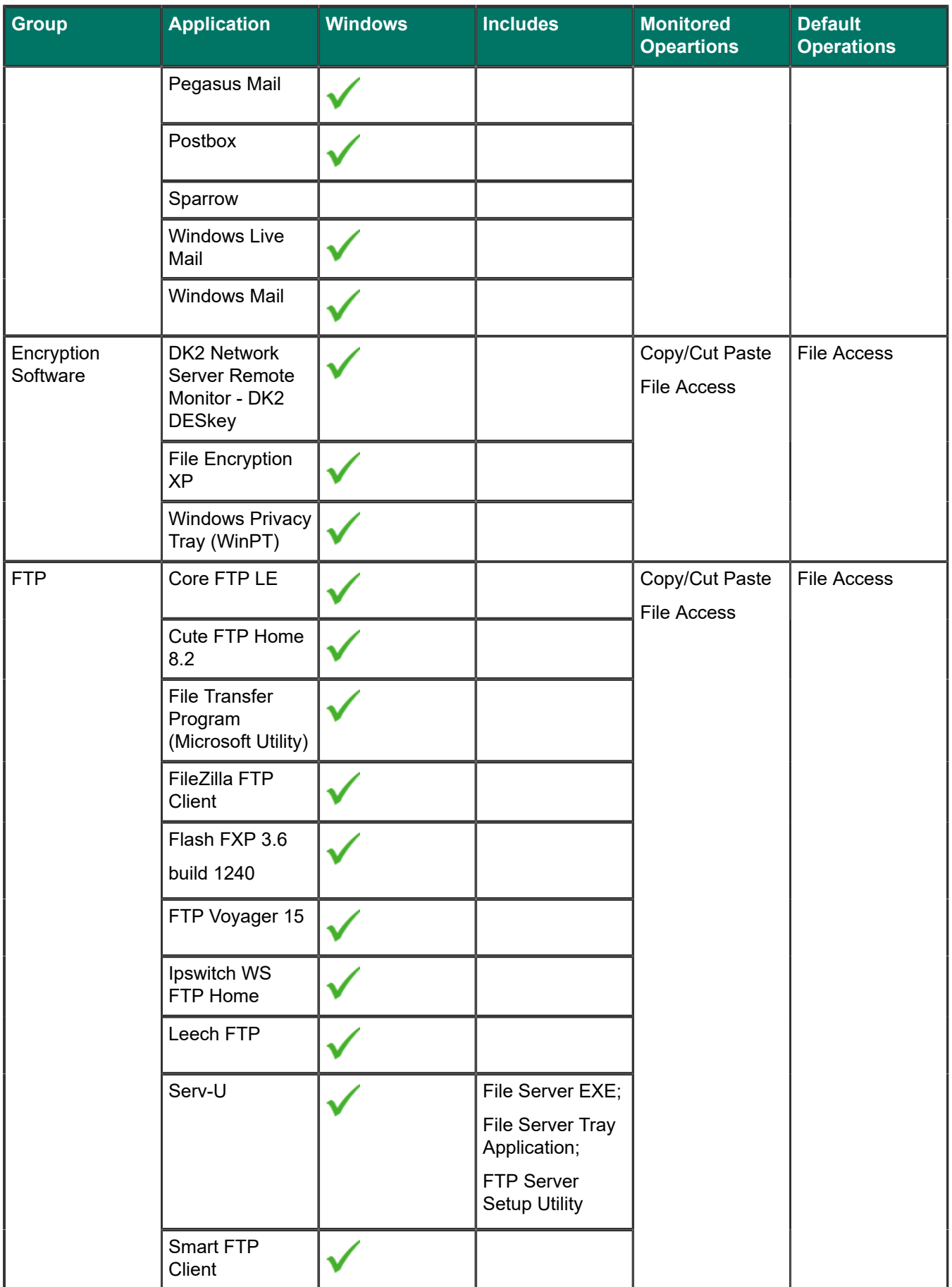

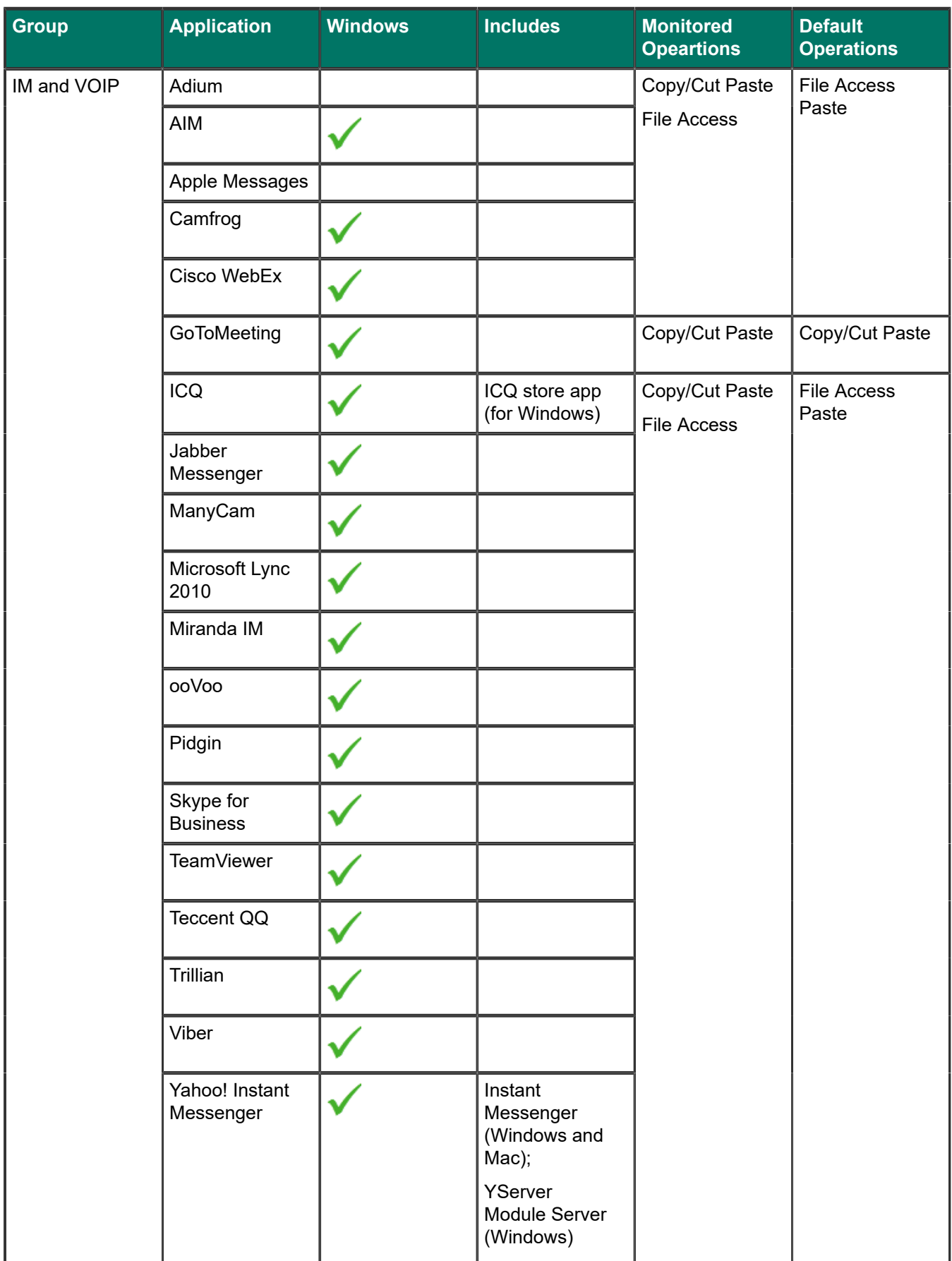

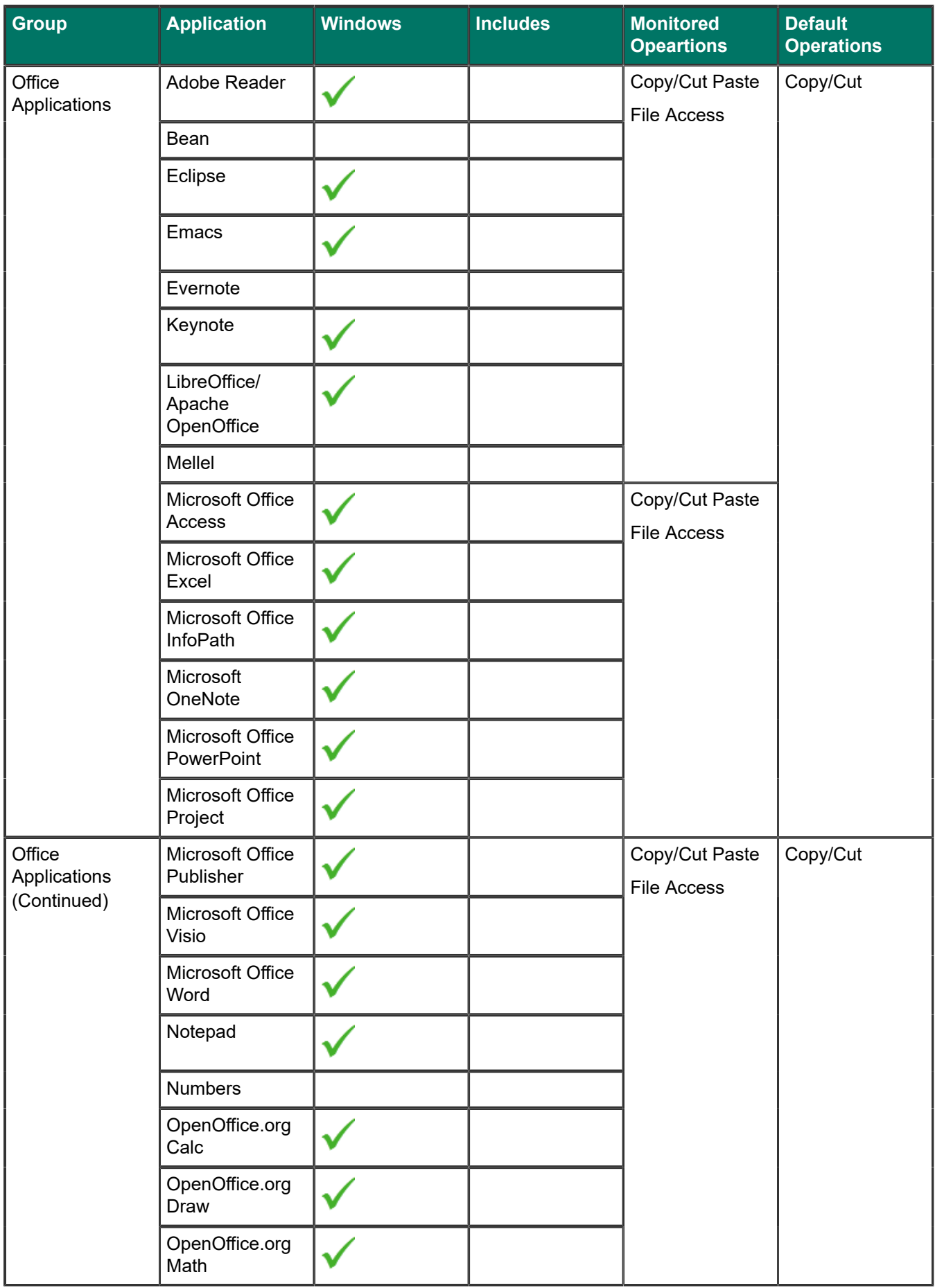

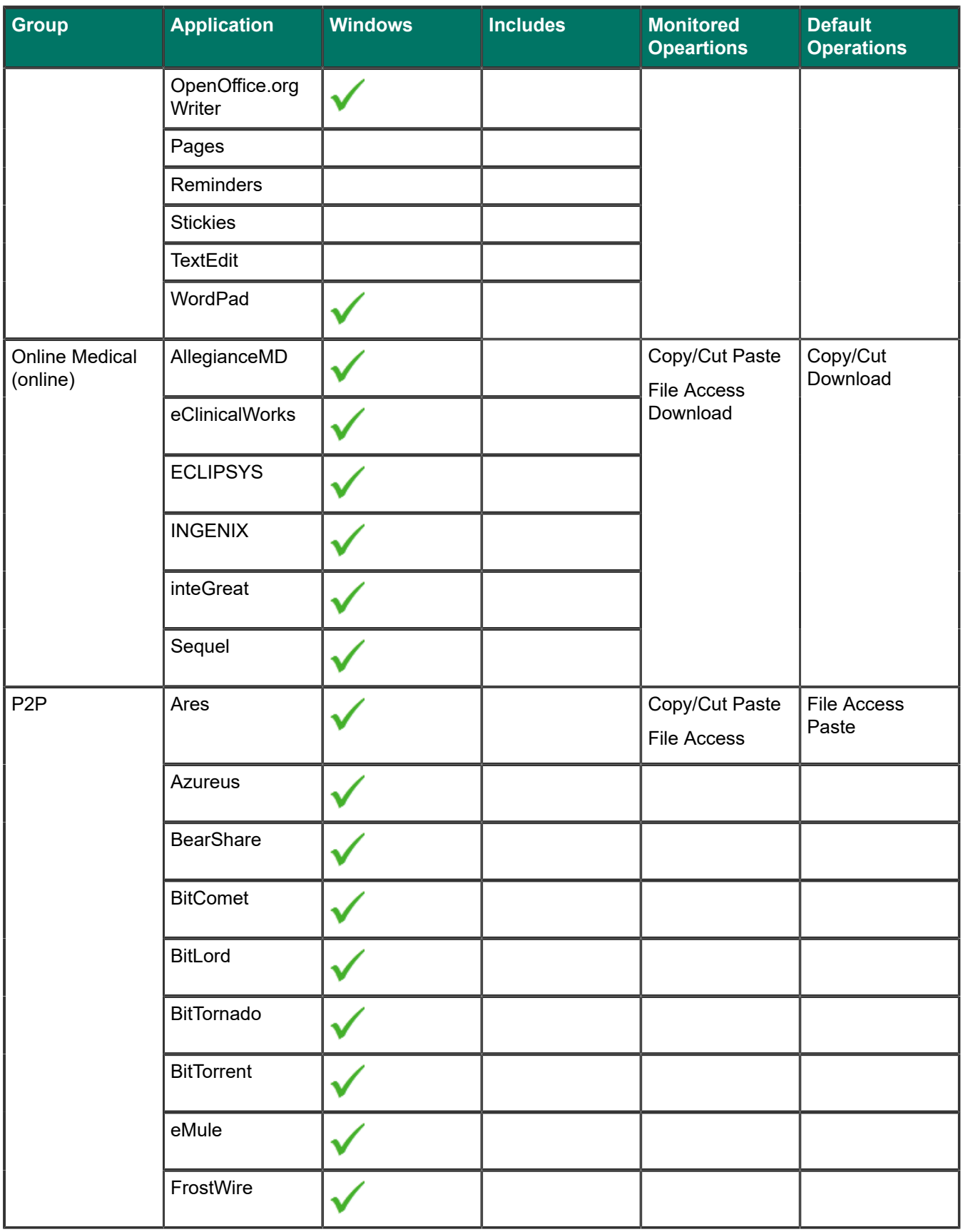

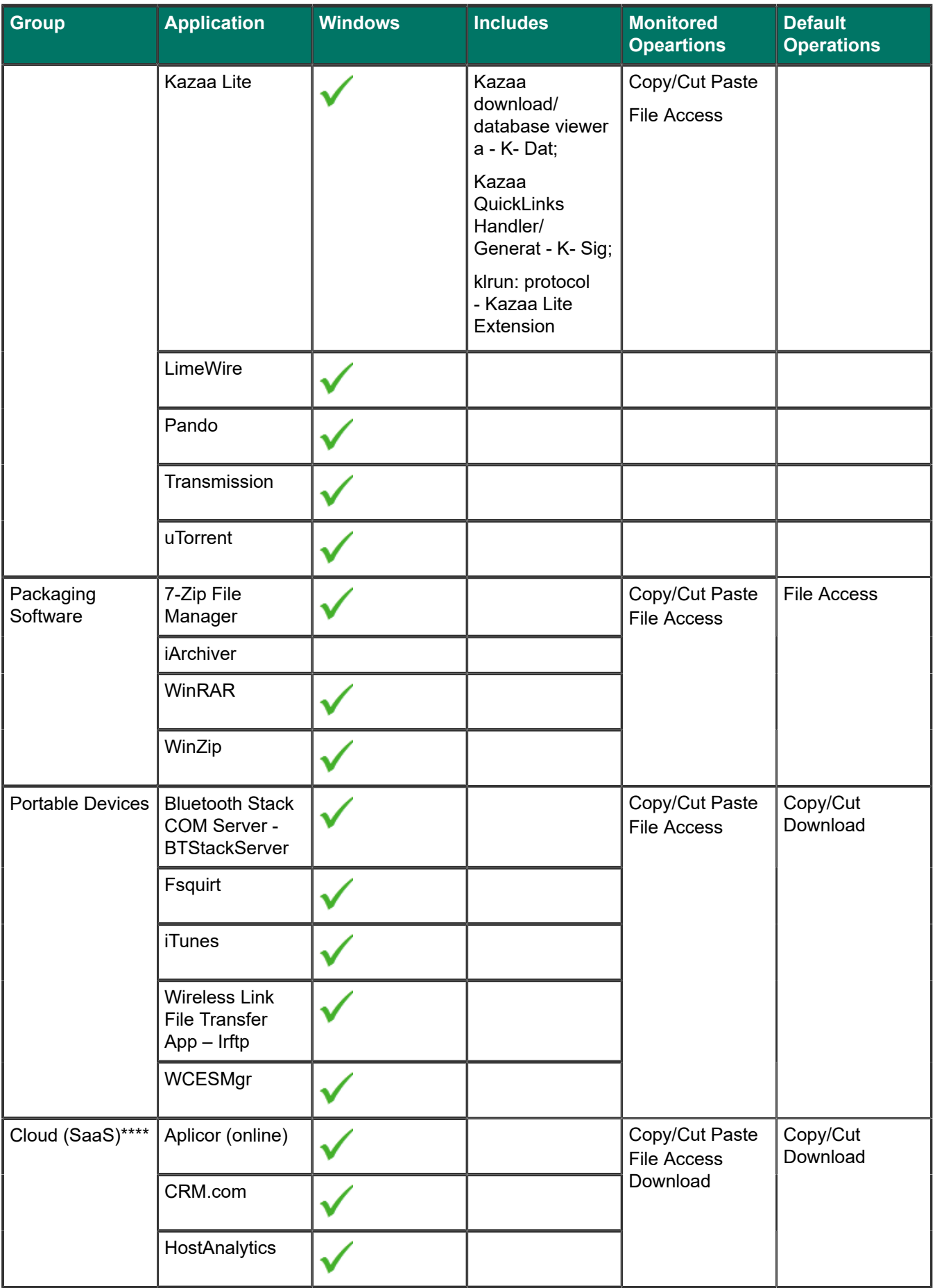

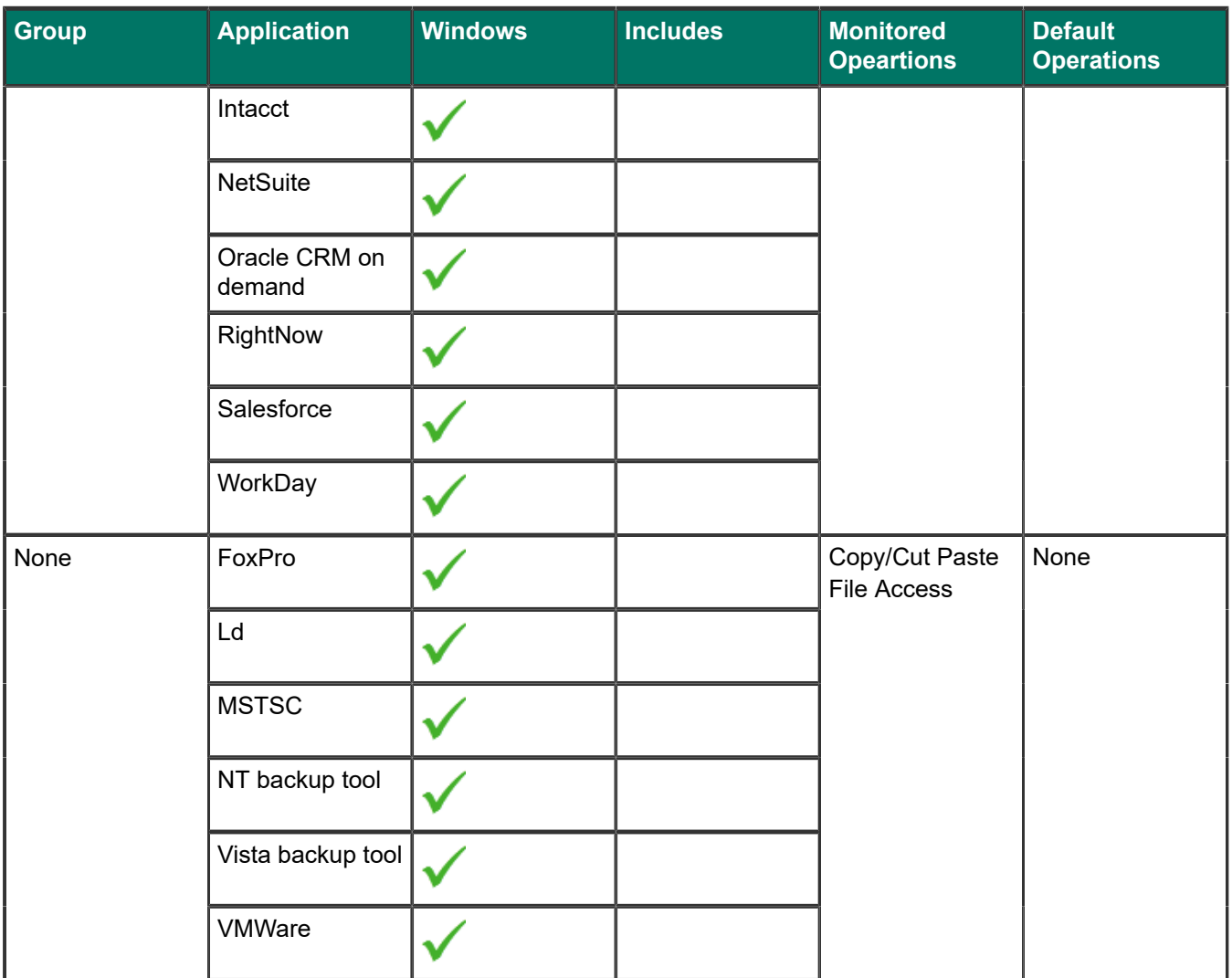

**Applications supported on Mac endpoints and the type of operations that can be analyzed by Forcepoint DLP.**

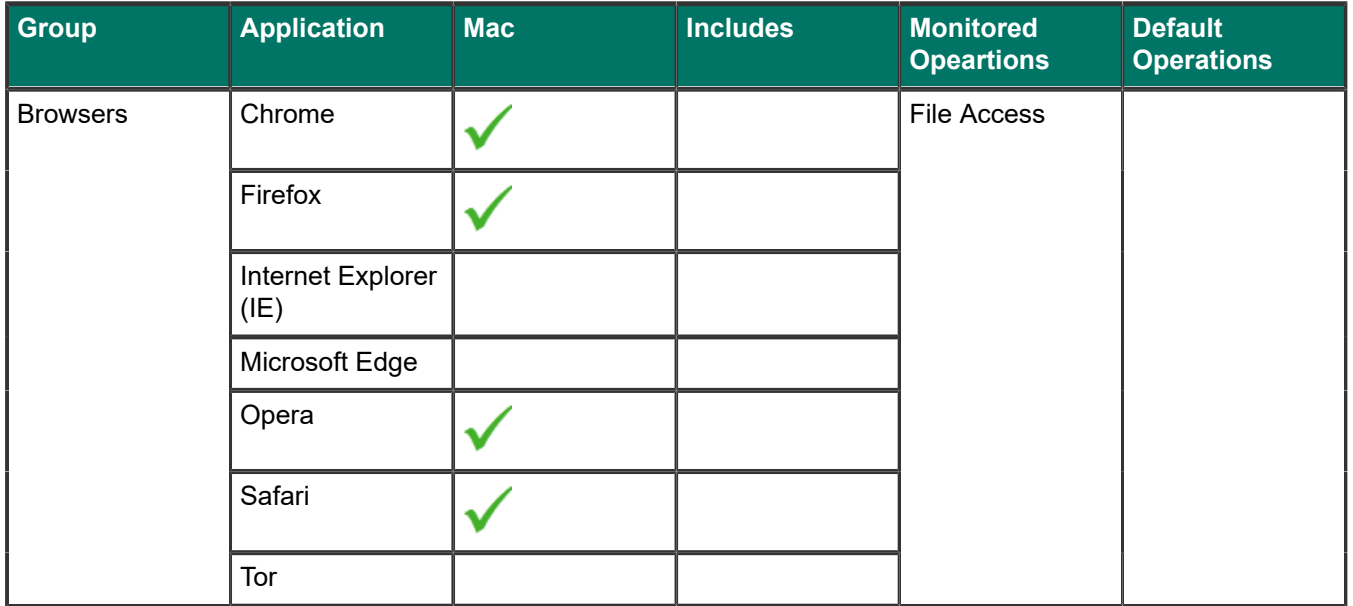

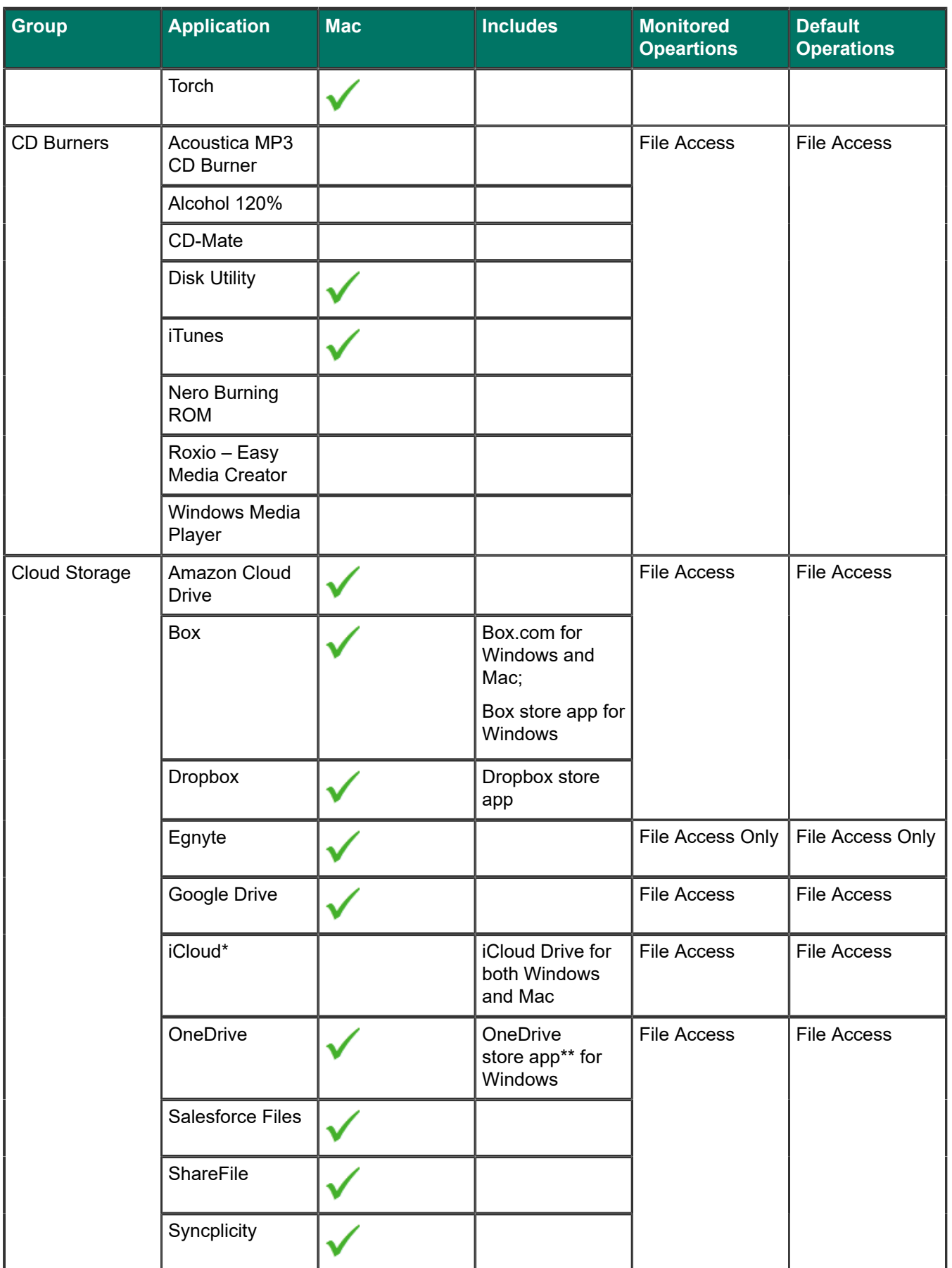

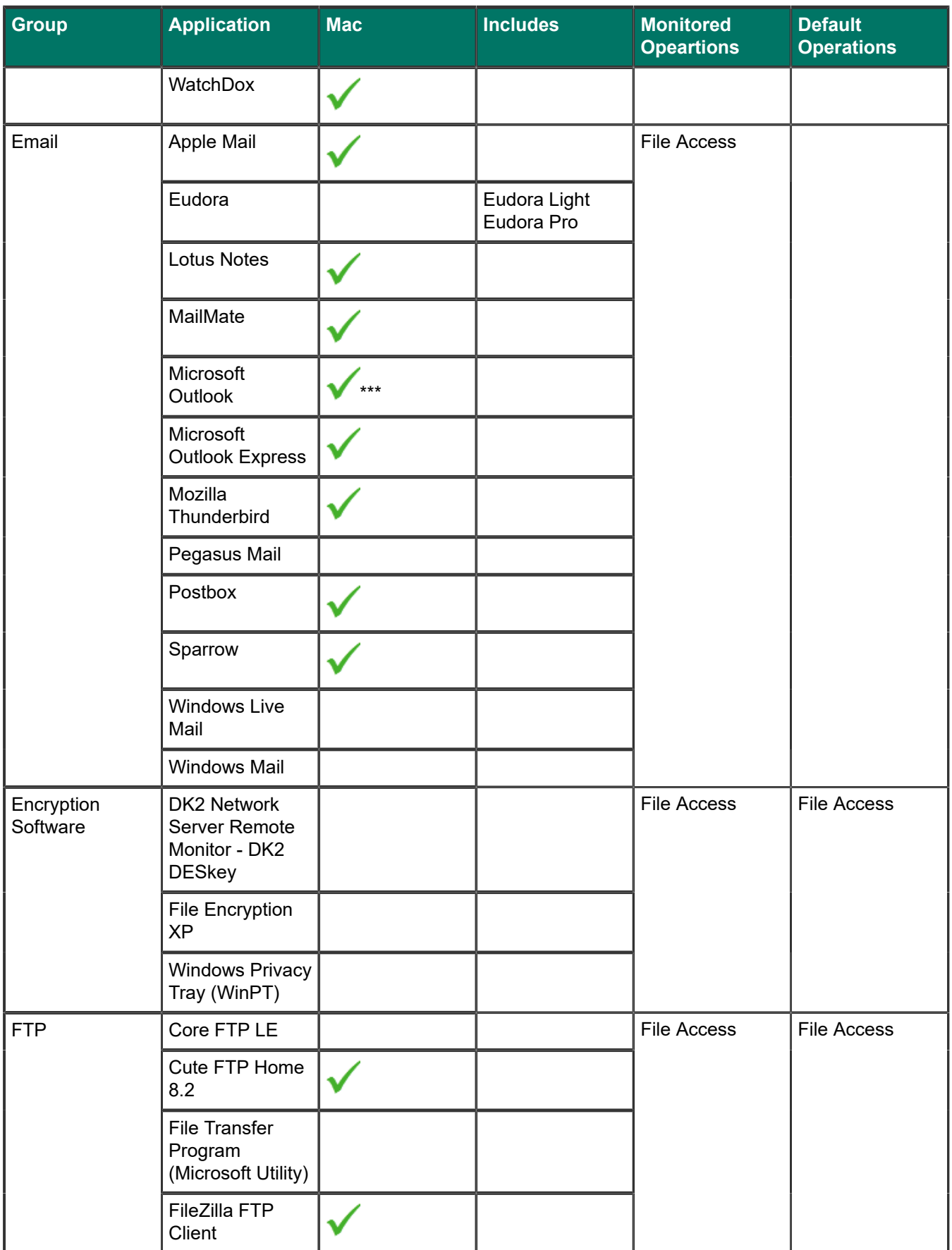

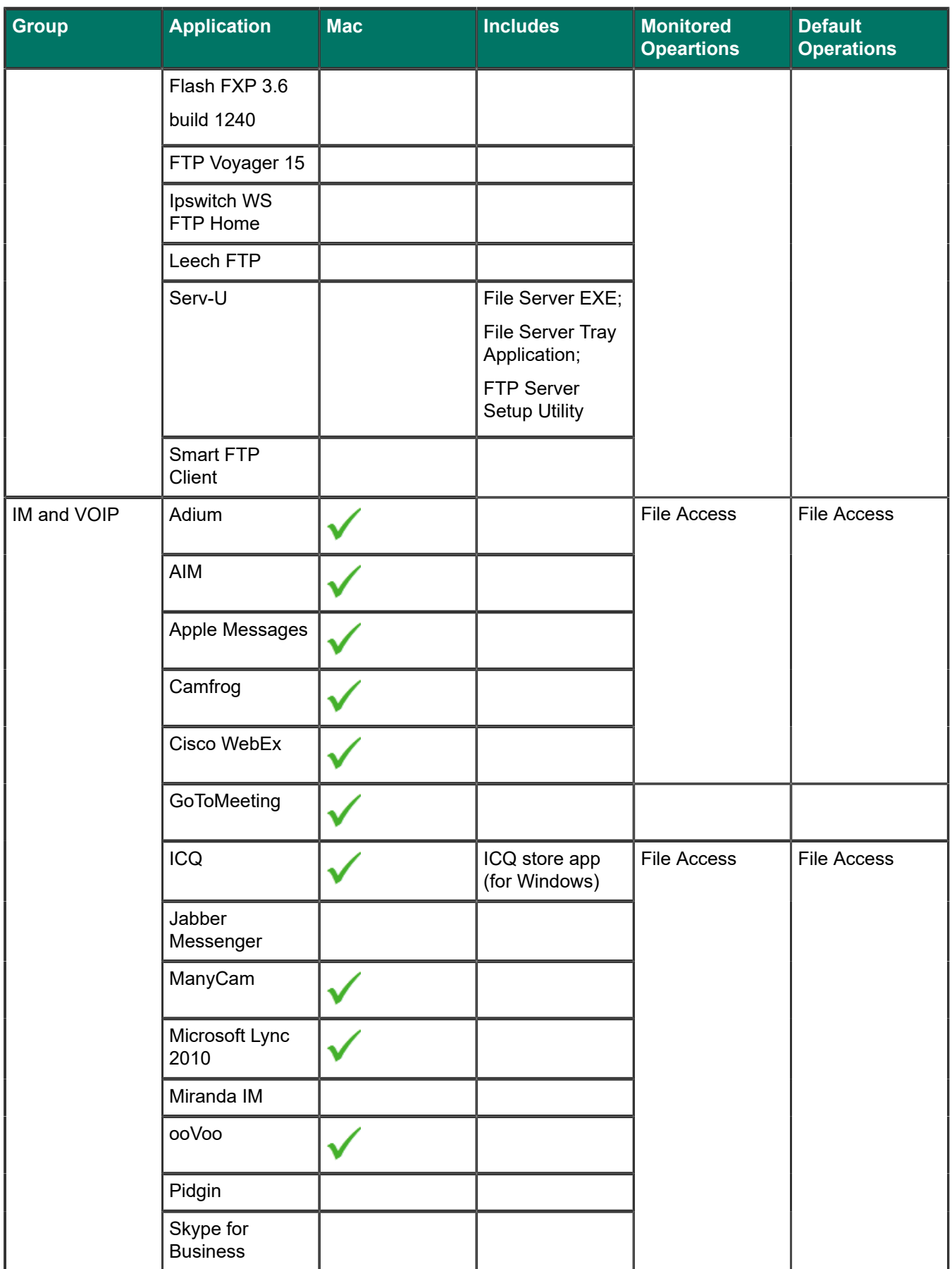

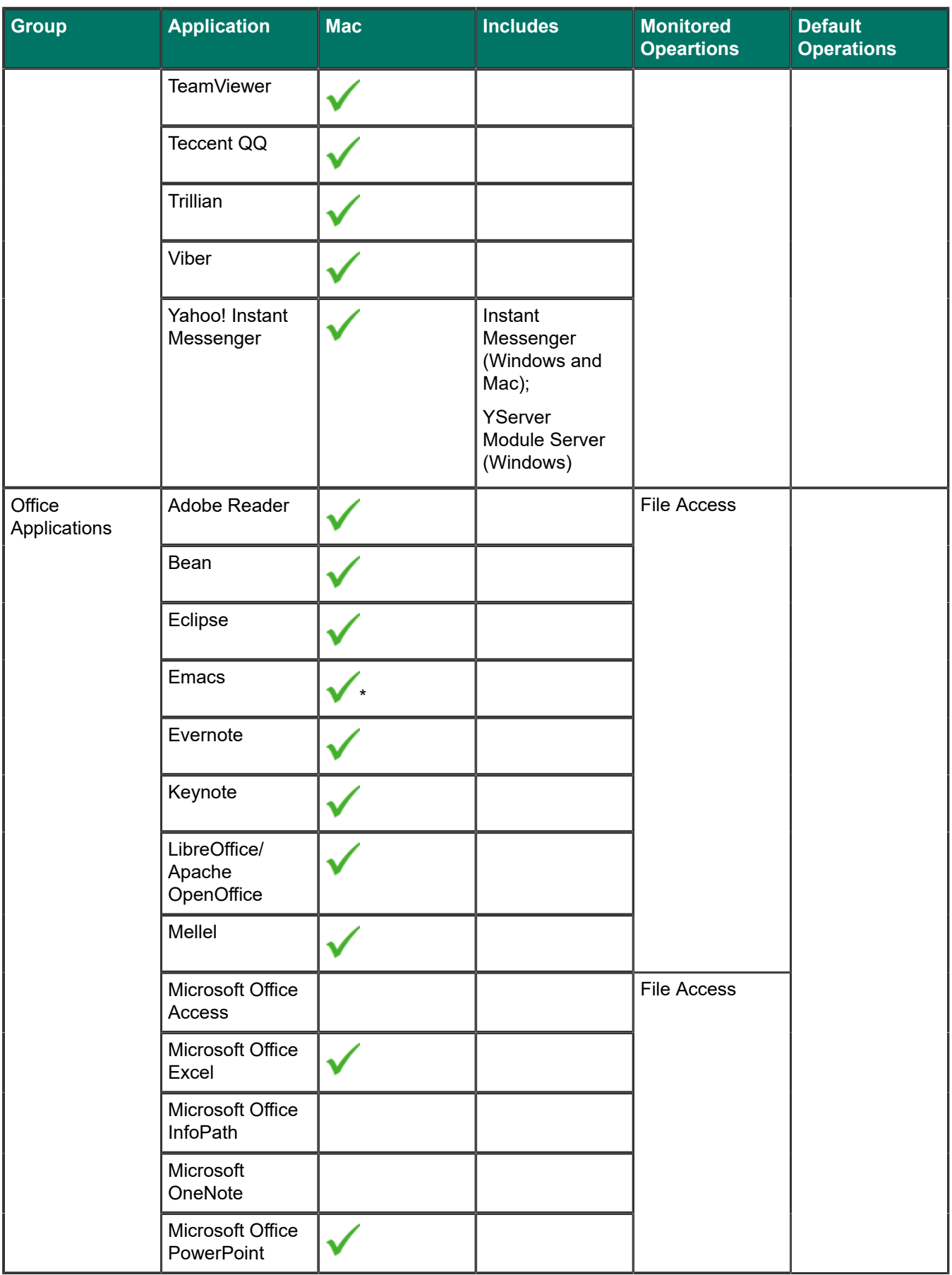

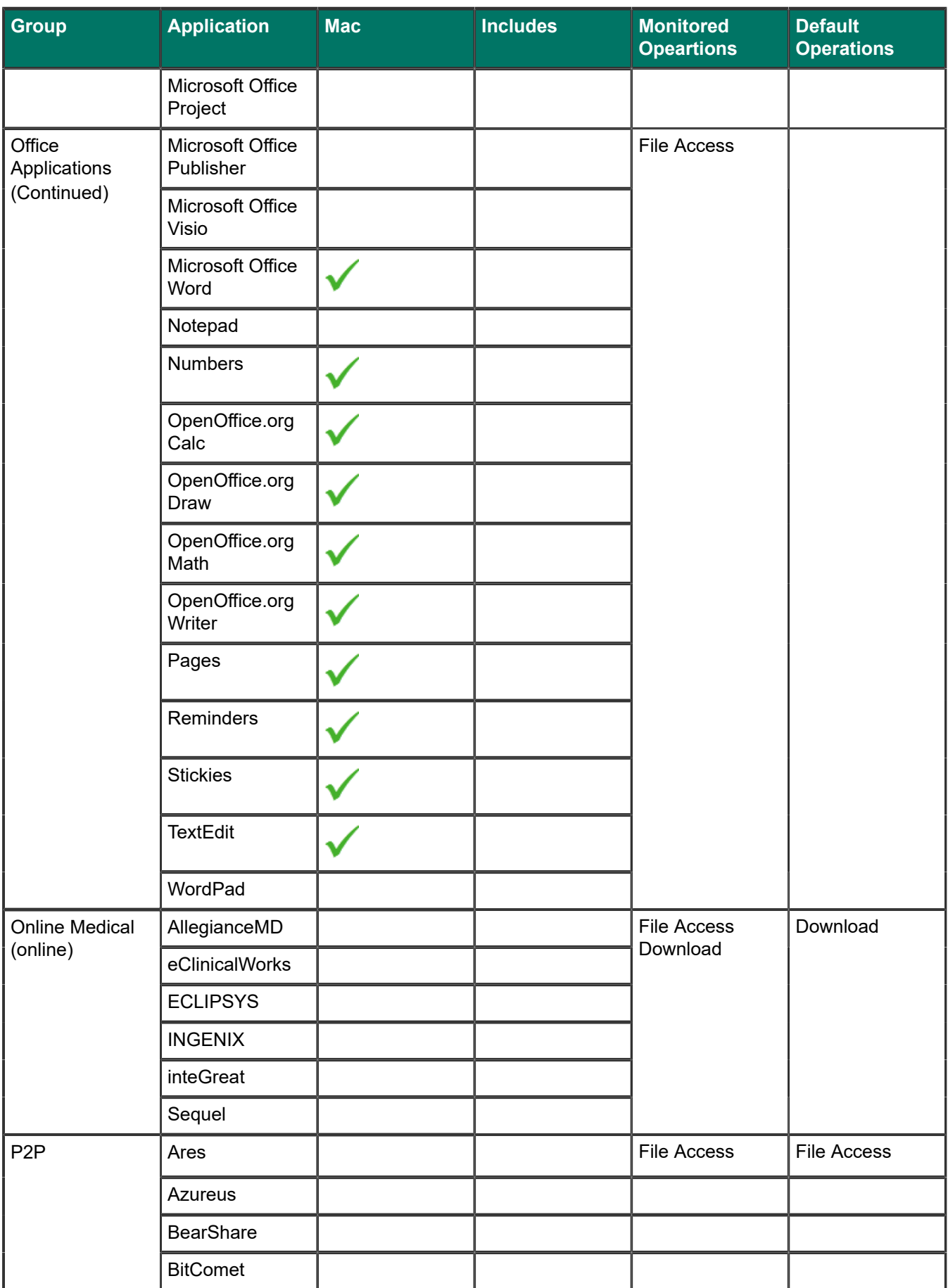

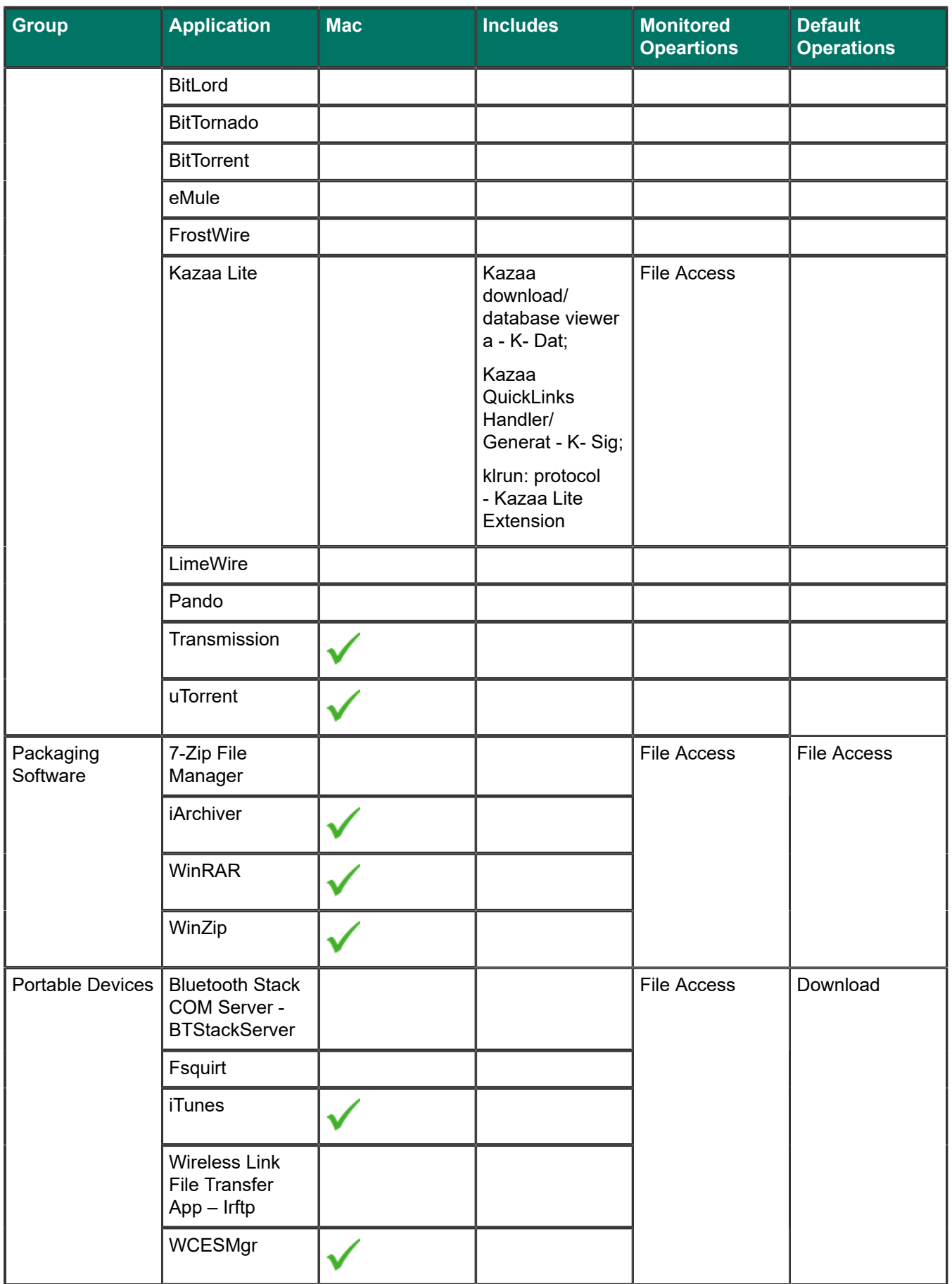

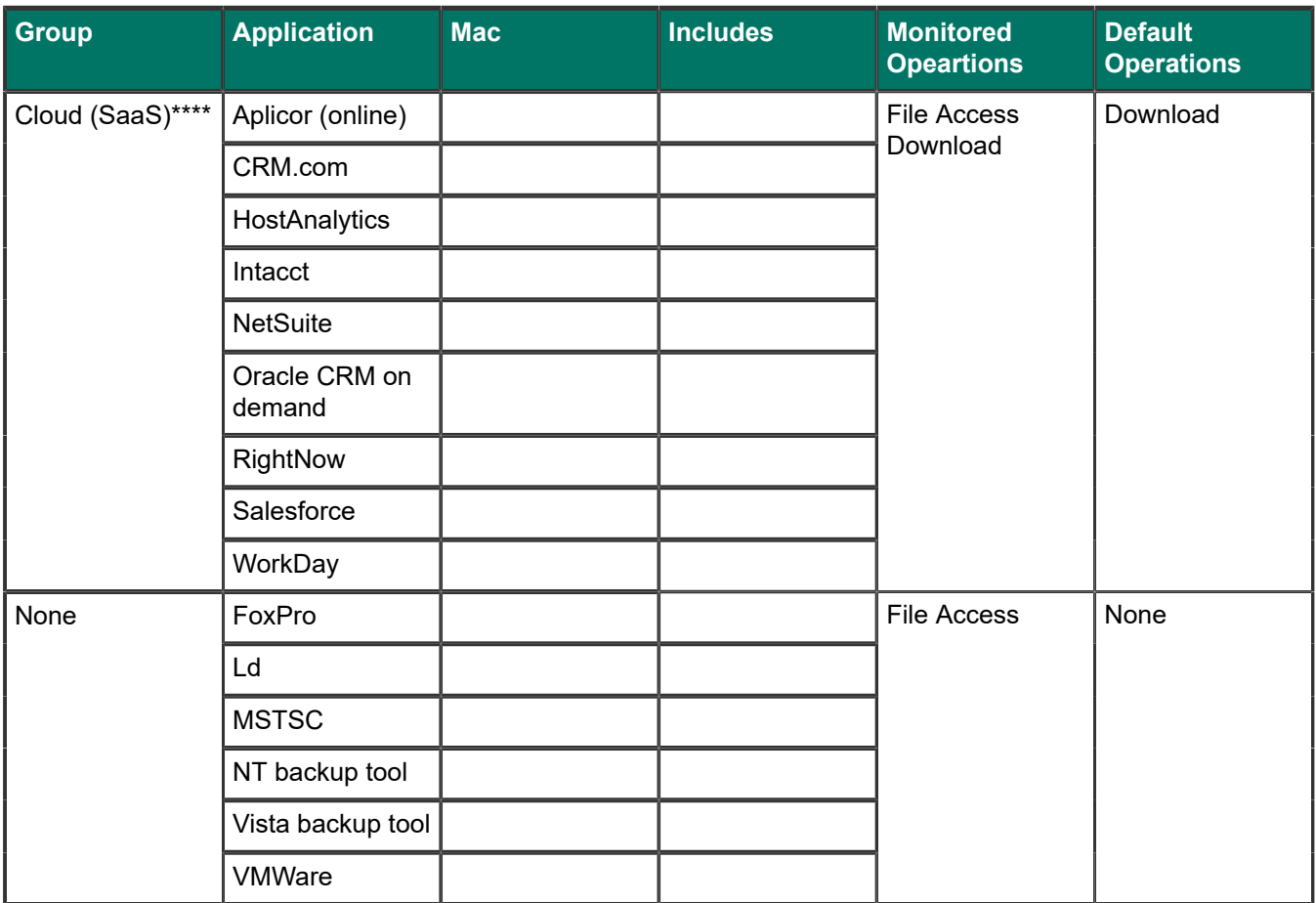

\*File Access only. The copy, cut, and paste operations are not monitored.

\*\*Requires adding the applications runtimebroker.exe, bulkoperationhost.exe, and filemanager.exe to the FTP application group.

\*\*\*On macOS Big Sur, the new Outlook interface is supported in versions 16.47 and earlier only.

\*\*\*\*The cut, copy, paste, file access, and download operations are not monitored for cloud applications on Windows endpoints when they are used through a Windows Store browser. Online application download is not supported in Firefox.

You can also configure the system to block and/or audit screen captures when a specific endpoint application is running. Navigate to the **Resources** > **Endpoint Applications** page and click on the application name to enable this feature.

### **Related tasks**

[Windows desktop applications](#page-20-1) on page 21

# <span id="page-20-0"></span>**Importing other applications**

If you want to monitor an endpoint application that is not already provided as a template by Forcepoint, follow the instructions below. The instructions vary depending on the operating system, as well as the type of application.

**Related tasks** [Windows desktop applications](#page-20-1) on page 21 [Windows Store applications](#page-21-0) on page 22 [Mac Applications](#page-22-0) on page 23

### <span id="page-20-1"></span>**Windows desktop applications**

### **Before you begin**

The following applies to Windows applications prior to Windows 8, as well as Windows 8 desktop applications.

There are two ways to import applications onto the Forcepoint DLP server for Windows desktop applications:

**1)** Selecting **Main** > **Resources** > **Applications** > **New Application/Online Application**. See [Endpoint](https://help.forcepoint.com/dlp/10.2.0/dlphelp/E80A6545-B2DD-439E-AB09-ED0188ABAA1D.html) [Applications](https://help.forcepoint.com/dlp/10.2.0/dlphelp/E80A6545-B2DD-439E-AB09-ED0188ABAA1D.html).

When you add applications using this screen, they are identified by their executable name. Occasionally, users try to get around being monitored by changing the executable name. For example, if you are monitoring "winword.exe" on users' endpoint devices, they may change the executable name to "winword.exe" to avoid being monitored.

**2)** Using an external utility program, DSSRegApps.exe . This method records the application's metadata, so that Forcepoint DLP can analyze the metadata.

In other words, if the name of the application is modified by an end user, Forcepoint DLP Endpoint can still identify the application and apply policies.

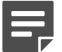

#### **Note**

This tool can be copied to any other machine and be executed on it as long as it has connectivity to the Forcepoint Security Manager.

To use the external tool to import applications in the Forcepoint DLP server:

- **1)** Go to [%DSS\_Home%] directory (Default: C:\Program Files\Websense\Data Security Suite) and doubleclick DSSRegApps.exe . The Get File Properties screen displays.
- **2)** Complete the following fields:

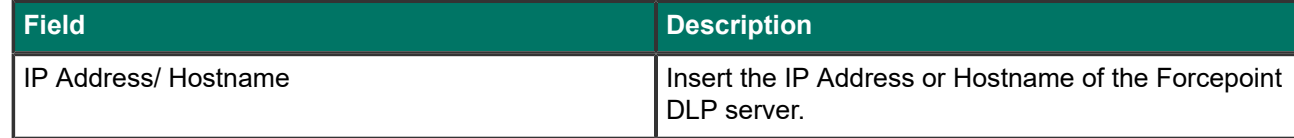

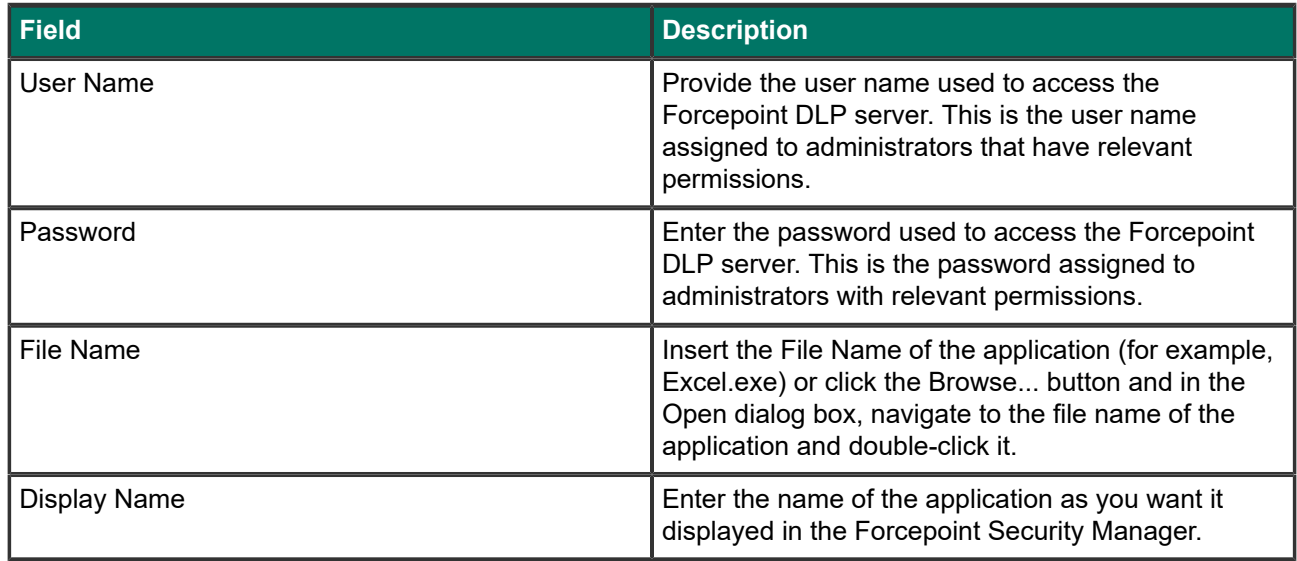

### **3)** Click **OK**.

A message displays indicating that the application was successfully registered with the Forcepoint DLP server. The Get File Properties screen is then re-displayed with the Forcepoint DLP server fields completed, but the File Name and Display Name empty. This allows you to select additional applications to register with the Forcepoint DLP server. Continue this process until all applications are registered. When you are finished adding applications, click the **Cancel** button in the Get File Properties screen.

### **Related tasks** [Windows Store applications](#page-21-0) on page 22

### <span id="page-21-0"></span>**Windows Store applications**

The following instructions apply only to Windows Store applications, and do not apply to Windows 8/8.1 desktop applications.

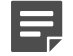

#### **Note**

To monitor file access on Windows 8 Store applications, you must first add RuntimeBroker.exe as an endpoint application and monitor file access on this application. The endpoint monitors all Windows Store applications accessing files through the runtime broker and not just the designated app. RuntimeBroker.exe is a Windows desktop application, so follow the instructions in *Windows desktop applications* to add this as an endpoint application.

For Windows 8.1 Store applications, you must add RuntimeBroker.exe, BulkOperationHost.exe, and FileManager.exe .

For Windows 10 Store applications, you must add RuntimeBroker.exe, BulkOperationHost.exe, FileManager.exe , and DataExchangeHost.exe .

To import Windows 8 Store applications, select **Main** > **Resources** > **Applications** > **New Application**. See [Endpoint Applications.](https://help.forcepoint.com/dlp/10.2.0/dlphelp/E80A6545-B2DD-439E-AB09-ED0188ABAA1D.html?hl=endpoint%2Capplications)

Windows 8 Store applications are identified by their application name. You should use this name in the executable name field on this screen. Wildcards are supported.

To identify the application name:

- **1)** Open **PowerShell** (run as administrator if you want to collect Windows 8 Store applications for all users, or run as the current user if you want to collect applications for the current user).
- **2)** Run the command "Get-AppXpackage -Allusers" to list applications for all users (requires you to run PowerShell as administrator). or

Run the command "Get-AppXpackage" to list applications for the current user.

- **3)** Find the application name located in either the **Name** field or **PackageFullName** field.
	- **a)** When entering the value from the **Name** field into Forcepoint DLP, you must add the wildcard "\*" after the application name (for example, microsoft.microsoftonedrive\*). This method allows for greater flexibility when the application version changes.
	- **b)** When entering the value from the **PackageFullName** field into Forcepoint DLP, no wildcard is necessary, but you will need to update the value if the application version changes.

**Related tasks** [Windows desktop applications](#page-20-1) on page 21

### <span id="page-22-0"></span>**Mac Applications**

### **Before you begin**

To import Mac applications, select **Main** > **Resources** > **Applications** > **New Application**. See [Endpoint](https://help.forcepoint.com/dlp/10.2.0/dlphelp/E80A6545-B2DD-439E-AB09-ED0188ABAA1D.html?hl=endpoint%2Capplications) [Applications](https://help.forcepoint.com/dlp/10.2.0/dlphelp/E80A6545-B2DD-439E-AB09-ED0188ABAA1D.html?hl=endpoint%2Capplications).

To find the value to enter for Mac applications:

- **1)** Locate the application you want to monitor.
- **2)** Right-click on the application and click **Show Package Contents**.
- **3)** Open the file info.plist in the **Contents** folder.
- **4)** Look for the key(s) **CFBundleName** and enter the value of the string(s) under it (for example, for "<string>Example</string>" enter "Example").
- **5)** If there is no key by that name, or no info.plist file, use the process(es) name(s).

If there are multiple **CFBundleName keys** and/or multiple string entries below the key(s), each string value must be added separately.

Very rarely, applications will launch other processes along with the main application. These processes should be added as endpoint applications as well. To know what processes belong to an application you need to see what processes are created when opening an application, for example by using **Activity Monitor**.